# **Fortbildung MOODLE – Grundlagen**

# Inhaltsverzeichnis

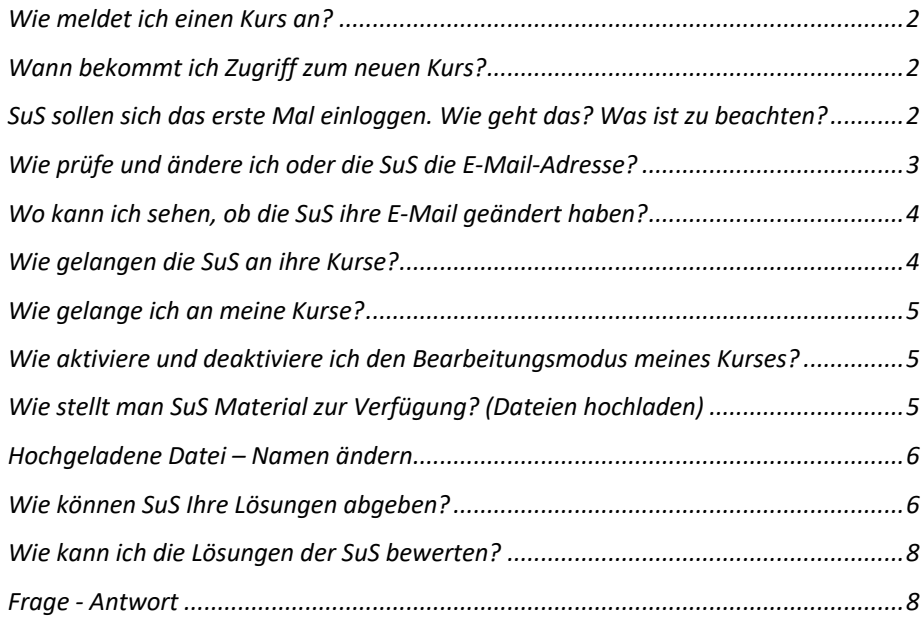

© T. Kard (im September 2020)

#### Wie meldet ich einen Kurs an?

- Menü > Hilfe/ Extras > Neuen Kurs beantragen
- **TEXT LESEN**
- auf "NEUEN KURS BEANTRAGEN" klicken
- Formular ausfüllen (z.B. für Mechatroniker)
	- o Kursnamen: Lernfeld 5 (Hr. Kard)
	- o Kurzer Kursnamen: LF5MT
	- o Kursbereich auswählen: Kursbereiche / Berufsschule / Mechatronik
	- o Beschreibung: optional
	- o Begründung des Kursantrages:
		- § **BEGRÜNDUNG NICHT erforderlich**, **ABER…**
			- hier bitte angeben, welche Klassen Zugriff haben sollen
			- falls Kursbereich nicht vorhanden, bitte Ausbildung angeben, wo der Kurs angelegt werden soll
	- o Kurs beantragen anklicken

## Wann bekommt ich Zugriff zum neuen Kurs?

Der Kurs wird vom Admin freigeschaltet und die Klassen in den Kurs eingetragen. Das kann schon mal bis zu 24 Stunden dauern. Falls die Klassen noch nicht in Moodle vorhanden sind, müssen dieses erst aus WinSchool exportiert, umgewandelt und in Moodle importiert werden

> $\rightarrow$  Loginzettel für die SuS müssen dann bei Hr. Kard abgeholt und den SuS ausgehändigt werden

SuS sollen sich das erste Mal einloggen. Wie geht das? Was ist zu beachten?

- mit dem Loginzettel von Hr. Kard loggen sich die SuS das ERSTE MAL in Moodle ein (Kurze Adresse: http://anh-bsz.de – Lange Adresse: https://moodle.bildung-lsa.de/bsz-dessau/ )
- nach dem Login müssen die SuS<sup>1</sup> Ihr vorläufiges Passwort, welches auf dem Zettel steht, ersetzen durch ein eigenes Passwort(!) (siehe Bsp.: in Abb. 1)

 $1$  SuS = Schülerinnen und Schüler

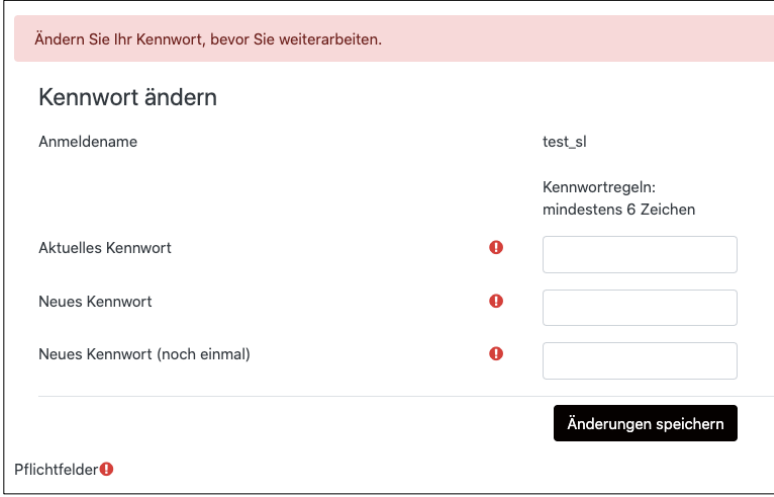

*Abbildung 1: Kennwort ändern bei Neuanmeldung*

- Beachte: LESEN  $\rightarrow$  VERSTEHEN  $\rightarrow$  AUSFÜLLEN
- Es steht alles da, was erforderlich ist! **ACHTUNG: Das neue Kennwort MUSS ein Anderes als das Alte sein!**
- zum Schluss "Änderungen speichern" anklicken
- dann "Weiter"

### Wie prüfe und ändere ich oder die SuS die E-Mail-Adresse?

**Achtung: für Lehrkräfte gilt, dass die E-Mail-Adresse in Moodle die** 

#### **DIENST-E-MAIL Adresse sein muss!**

- rechts oben auf den Namen klicken  $\rightarrow$  Menü geht auf  $\rightarrow$  auf "Einstellungen" klicken
- "Profil bearbeiten" anklicken
- im nächsten Fenster können diverse Einstellungen geändert werden, auch die Mail-Adresse  $\rightarrow$  DIE SuS sollen diese nach ihrem 1. Login prüfen und ggf. korrigieren/ ändern
- dann ganz nach unten scrollen und auf "Profil aktualisieren" klicken
- Es erscheint folgender Hinweis:

# test test

Sie möchten Ihre E-Mail-Adresse von info@azubi.anh-bsz.de nach blabla@azubi.anhbsz.de ändern. Aus Sicherheitsgründen wird eine Nachricht an Ihre neue E-Mail-Adresse gesendet. Ihre E-Mail-Adresse wird erst geändert, wenn Sie die in der Nachricht enthaltene URL aufrufen und damit die Änderung bestätigen.

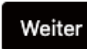

*Abbildung 2: Prüfung der geänderten Mailadresse*

die SuS müssen auf "Weiter" klicken und mit Hilfe ihrer Endgeräte oder mit Hilfe des Browsers ihre Mails abrufen. Das Moodlesystem sendet (spätestens nach 5 Minuten) an die NEU angegebene Mailadresse eine E-Mail mit einem LINK und dieser muss innerhalb von 24 Stunden angeklickt werden, ansonsten verfällt der LINK aus Sicherheitsgründen und die Änderung wird wieder rückgängig gemacht!

# ACHTUNG: Es kann vorkommen, dass diese Mail im SPAM-Ordner landet. Die SuS sollten darauf hingewiesen werden!

Hinweis: Wenn bei den SuS eine E-Mail endend mit @azubi.anh-bsz.de steht, so ist die Mail-Adresse des/r SoS2 NICHT bekannt und muss geändert werden. Ist die Mailadresse NICHT korrekt, so können Sie den SuS keine Nachrichten über Moodle zukommen lassen, auch Änderungen im Kurs, wie zum Bsp. Bewertungen werden den SuS nicht mitgeteilt.

## Wo kann ich sehen, ob die SuS ihre E-Mail geändert haben?

- gehen Sie dazu in Ihren Kurs
- klicken Sie im Block "Einstellungen" auf Nutzer/innen > Eingeschriebene Nutzer/innen

Nun wird Ihnen eine Liste aller im Kurs eingeschriebenen SuS/ LuL<sup>3</sup> angezeigt. Prüfen Sie, ob dort noch Mailadressen mit der Endung: @azubi.anh-bsz.de vorhanden sind. "Treten Sie den SuS auf die Füße" zwecks Korrektur! Ob die geänderten Mailadressen richtig sind, werden Sie in der Regel nicht erfahren, da nur der Admin darüber eine Info erhält, wenn eine Mail nicht zugestellt wurde. Er kann nur die SuS über den Nachrichtendienst in Moodle informieren, dass dieser ihre Mailadresse zu korrigieren haben. Er kann die SuS natürlich auch für den Moodlezugriff sperren.

# Wie gelangen die SuS an ihre Kurse?

- wenn die SuS angemeldet sind, können sie auf ihren Namen rechts oben klicken  $\rightarrow$  es erscheint ein Auswahlmenü
- dort auf "Dashbord" klicken  $\rightarrow$  Neues Fenster
- beim ersten Mal startet eine Tour durch das Dashboard

<sup>2</sup> SoS = Schülerinnen oder Schüler

 $3$  LuL = Lehrerinnen und Lehrer

unter Kursübersicht sehen die SuS auf welche Kurse sie zugreifen können  $\rightarrow$  nur den gewünschten Kurs anklicken und schon ist man (Mann oder Frau) da

## Wie gelange ich an meine Kurse?

- gehen Sie zu Ihrem Dashboard (auf Ihren Namen rechts oben)
- suchen Sie in der Liste den entsprechenden Kurs und klicken Sie Ihn an

Wie aktiviere und deaktiviere ich den Bearbeitungsmodus meines Kurses?

> - klicken Sie in Ihrem Kurs rechts oben auf den grauen Button "Bearbeiten einschalten"  $\rightarrow$  die Ansicht verändert sich und die Beschriftung des Buttons auch in "Bearbeitung ausschalten" Sie können nun Ihren Kurs bearbeiten.

> zum Beenden des Bearbeitungsmodus oben rechts auf den grauen Button "Bearbeitung ausschalten" anklicken

Wie stellt man SuS Material zur Verfügung? (Dateien hochladen) Beachten Sie, dass Ihre Aufgabenstellungen möglichst im PDF-Format vorliegen, da Word, Excel oder Powerpoint-Dateien sehr viel Platz wegnehmen UND die alten Formate wie \*.doc, \*.xls und \*.ppt die Gefahr der Schadsoftware in sich bergen können.

- wenn Sie ganz einfach Dateien hochladen wollen, ordnen Sie das Browserfenster im sogenannten "Split-Screen" – Modus an  $\rightarrow$  bedeutet: "geteilter Bildschirm"
- fassen Sie dazu mit der linken Maustaste den Fensterbalken an und halten Sie die Maustaste gedrückt  $\rightarrow$  "bewegen Sie den Mauszeiger nun GEGEN den linken oder rechten Bildschirmrand (es wird ein grauer Überblender angezeigt, der eine Art Vorschau darstellt, wie das Fenster angezeigt wird, wenn Sie die Maustaste loslassen)  $\rightarrow$  lassen Sie die Maustaste los
- öffnen Sie den Windows-Explorer  $\rightarrow$  dieser öffnet sich in dem nicht belegten Teil des Bildschirmes
- suchen Sie Ihre Datei
- klicken Sie dann mit der linken Maustaste auf die Datei halten Sie die Maustaste gedrückt  $\rightarrow$  bewegen Sie nun den Mauszeiger in das Browserfenster mit Ihrem Kurs, an die Stelle, wo Sie die Datei ablegen wollen  $\rightarrow$  lassen Sie die Maustaste los  $\rightarrow$  die Datei wird nun in Ihren Kurs hochgeladen

#### Hochgeladene Datei – Namen ändern

- wenn Sie im Bearbeitungsmodus sind, ist neben dem Namen der hochgeladenen Datei ein Stift-Symbol
- klicken Sie auf den Stift  $\rightarrow$  nun können Sie den Namen ändern
- bestätigen Sie die Änderung mit der ENTER Taste
- falls Sie die Eingabe verwerfen wollen  $\rightarrow$  ESC Taste

Wie können SuS Ihre Lösungen abgeben?

Die Abgabe ist in verschiedenen Formen möglich. Aus sicherheitstechnischen Gründen empfehle ich das Format PDF. Die Abgabe in den alten Formaten \*.doc, \*.xls oder \*.ppt sollte unbedingt vermieden werden, da sich in diesen Dateien Viren tarnen können.

Sie befinden sich im Bearbeitungsmodus des Kurses!

- gehen Sie in den Themenbereich, indem Sie die Abgabe einer Aufgabe einrichten wollen
- klicken Sie im Feld "Aktivität anlegen..." auf "Aufgabe"  $\rightarrow$ eine neue Seite öffnet sich

Es gibt mehrere Abschnitte zu beachten (hier nur die Wichtigsten):

- Geben Sie den "Namen der Aufgabe" an (Pflicht!)
- "Beschreibung" (optional)
- "zusätzliche Dateien" könnte eine Aufgabenstellung sein (optional)
- "Verfügbarkeit" (empfohlen)
	- $\rightarrow$  in diesem Abschnitt können Sie festlegen, ab wann, bis wann die Abgabe möglich ist
		- $\rightarrow$  nutzen Sie die ? Taste für mehr Informationen
- "Abgabetypen" festlegen (empfohlen)
	- $\rightarrow$  Dateiabgabe Häkchen setzen
	- $\rightarrow$  "Anzahl der hochladbaren Dateien" einstellen  $(i.d.R. = 1)$
	- $\rightarrow$  "Maximale Dateigröße"  $\rightarrow$  sinnvoll einstellen<sup>4</sup>
	- $\rightarrow$  "Akzeptierte Dateitypen"  $\rightarrow$  "Auswahl" anklicken  $\rightarrow$  Abschnitt des Typs suchen und ggf. "Ausklappen" anklicken  $\rightarrow$  Dateityp – Häkchen setzen

Hinweis: Es können auch mehrere Dateitypen angegeben werden.

<sup>4</sup> ein paar Hinweise geben zu den Dateigrößen - Abschätzung

- $\rightarrow$  am Ende des Fensters "Änderungen speichern" anklicken (Werte werden in die Anzeige übernommen)
- "Abgabeeinstellungen" (optional)
	- $\rightarrow$  Erklärung zur Eigenständigkeit (empfohlen)
- klicken Sie dann unten auf "Speichern und zum Kurs"

Beim Klick auf den neuen Link der nun entstanden ist kommt man zur folgenden Ansicht:

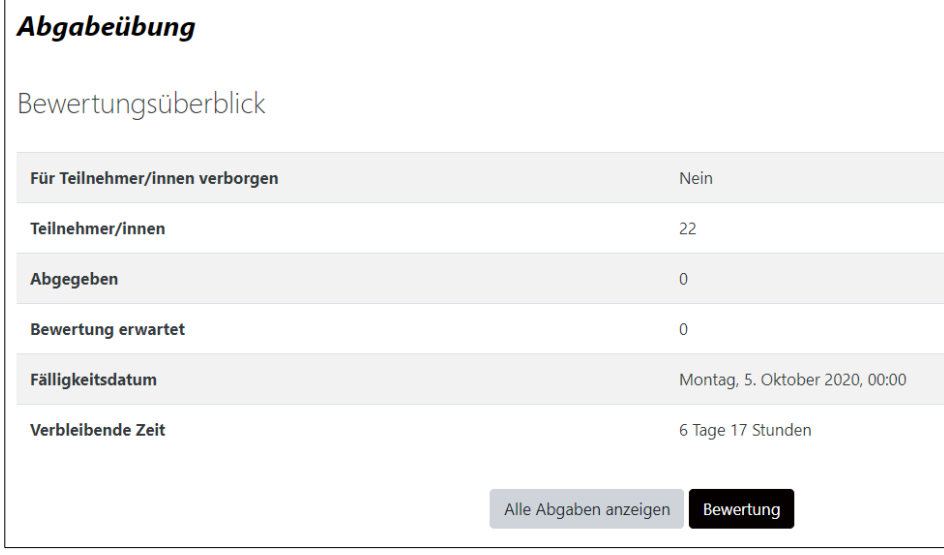

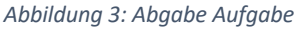

- über den Button "Alle Abgaben anzeigen" ist es nun möglich eine Anzeige aller SuS zu sehen mit ihren abgegebenen Dateien
- es gibt einen Button "Bewertung" mit dem man z.B. PDF-Dateien bewerten kann, ist aber ein bisschen "tricky" (Bewertungen können nicht geändert werden, wenn man sich mal vertan hat. Unterschreiben nicht möglich!)

#### **Empfehlung:**

- Häkchen setzen bei oben bei "Auswahl" (es werden alle markiert)
- dann nach unten scrollen  $\rightarrow$  hier im Feld "Mit Auswahl..."  $\rightarrow$ "Ausgewählte Abgaben herunterladen" auswählen
- dann den Button "Start" anklicken  $\rightarrow$  Bestätigungsfenster mit "OK" bestätigen
- es werden alle Lösungen in eine ZIP-Datei gepackt und auf den Computer heruntergeladen
- dort kann man die ZIP-Datei entzippen und dann die Dateien via EMU-Cloud zu seinem Tablet für die Bewertung hochladen (siehe nächsten Abschnitt: Lösung bewerten)

## Wie kann ich die Lösungen der SuS bewerten?

Es ist zwar möglich eine Bewertung der Lösungen in Moodle durchzuführen, davon rate ich aber persönlich ab. Ich empfehle Ihnen dazu ein Tablet mit Stifteingabe. Da ist die Abgabe auch recht simpel, denn die SuS senden Ihnen ihre Lösung per Mail im PDF-Format. Mit Hilfe einer App, mit der man PDF Dateien öffnen und darin schreiben kann, ist es dann möglich mit Hilfe des Stiftes die Lösungen zu bewerten und diese dann auch an die SuS per Mail zurückzusenden.

Frage - Antwort

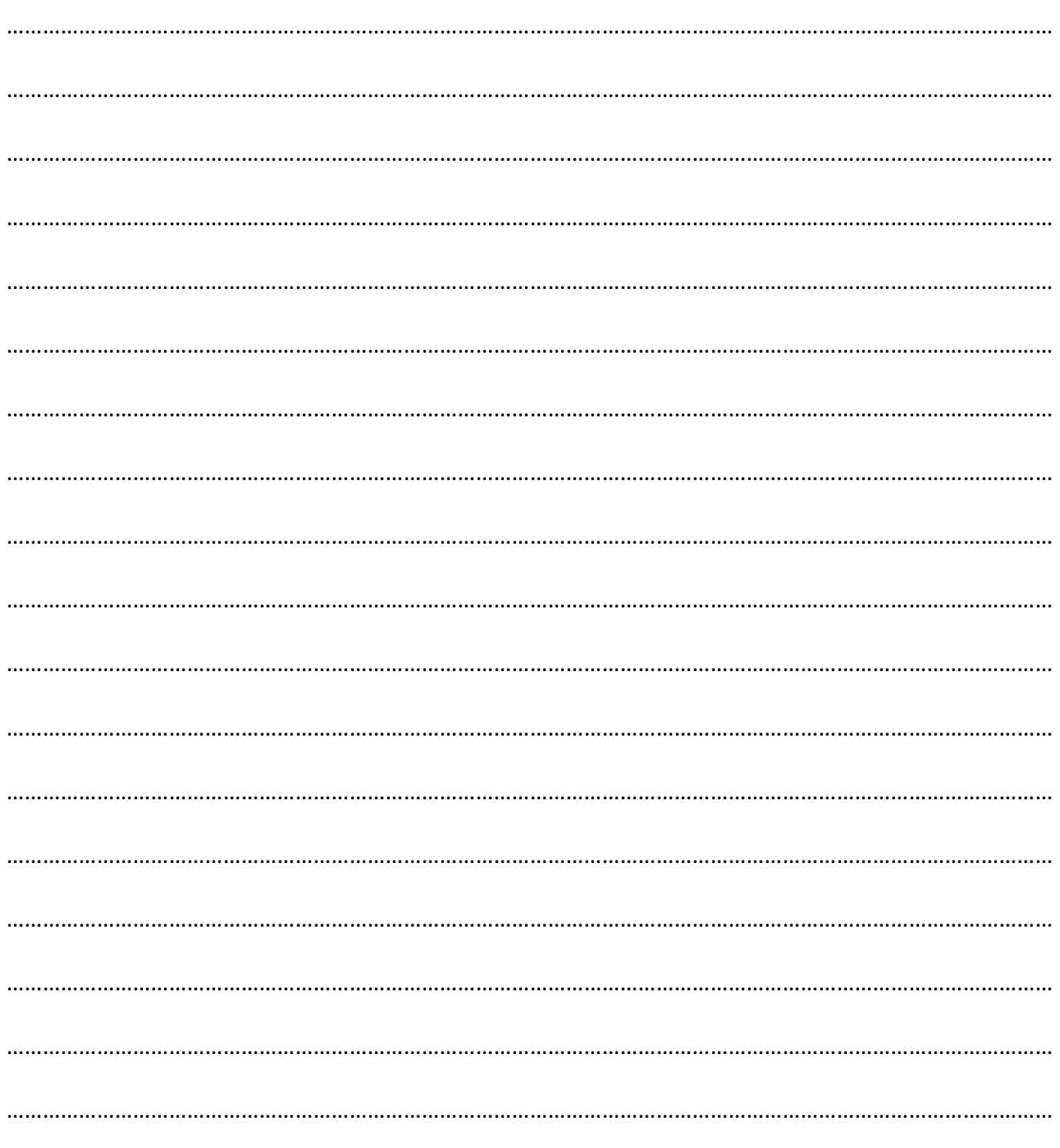